# **Discovering new instances**

SQL Inventory Manager continuously searches your network to find new SQL Server instances. To see newly discovered instances, go to the **Discovered** option on the **Instances** tab. SQL Inventory Manager shows you a list of those instances not monitored in your environment yet. From this view you can add, ignore instances, access the auto registration options, launch the discovery job, and export reports.

# What actions can you perform on the Discovered Instances view?

## **Ignoring instances**

You can choose to ignore any of the discovered instances; for this purpose, mark the checkbox next to the instance you want to ignore, and click the **Ignore** option located on the action items bar of this window.

SQL Inventory Manager no longer shows the ignored instances on the Discovered view but adds them to the Ignored view.

## Auto registration options

Use this option so that SQL Inventory Manager enables the automatic registration of newly discovered SQL Server instances. By clicking this option, SQL Inventory Manager opens a dialog window that allows you to specify which SQL Server editions you want to be excluded from auto registration.

Auto registration only applies to newly discovered instances and will not affect instances that were discovered before the option was enabled. SQL Inventory Manager will not register more instances than you have available licenses.

#### **Discover instances**

Use this option to start the discovering instances job, take into account that this process may take some time to complete.

#### **Adding instances**

If you want to monitor some of these instances, click the respective checkboxes next to the instances you want to add, and then click Add SQL Server Instance on the actions bar options.

SQL Inventory Manager opens the wizard for adding new SQL Server instances, and automatically adds the names of the instances you selected before. For more information on how to register SQL Server instances, go to Adding SQL Server instances.

## **Export reports**

If you want to export the information displayed on the Discovered Instances view, go to the **Export** option, located on the action items bar, and select your preferred format (**PDF**, **XLS** or **XML**) for exporting.

| idera'                                                        |                               |                                       | Welcome Simpsons\Administrator   LOG OUT   HELP 🔅 |                     |                       |    |
|---------------------------------------------------------------|-------------------------------|---------------------------------------|---------------------------------------------------|---------------------|-----------------------|----|
| DASHBOARD SQLINVEN                                            | TORYMANAGER(SIM181)           |                                       |                                                   |                     |                       |    |
|                                                               |                               |                                       |                                                   |                     |                       | _  |
| OVERVIEW EXPLORER                                             | INSTANCES ADMINISTRATION      |                                       |                                                   |                     |                       | Go |
| Filtering Load Instances favorite<br>Save as Instances favori |                               | es                                    |                                                   |                     |                       |    |
| MINOR VERSION                                                 | Managed (7) SQL Licensing (7) | Decommissioned (0) Discovered (371)   | Ignored (0)                                       |                     |                       |    |
| MAJOR VERSION                                                 |                               | stances Add SQL Server Instance I Ex  |                                                   |                     |                       |    |
| Apply filter as it changes                                    | Auto Registration Options     | Version Export as X                   | DF                                                | Discovered          | Discovery Methods     |    |
|                                                               | ALANPRECISE961                | SQL Server 2008 R2 RTM Export as X    |                                                   | Sep 3, 2015 5:56 AM | Odbc                  | ,  |
|                                                               | ALANPRECISE961\SQL2008        | SQL Server 2008 SP1 (10.0.2531.0)     | N/A                                               | Sep 3, 2015 5:55 AM | Browser Service, Odbc |    |
|                                                               | AO_NODE4                      | SQL Server 2012 SP1 (11.0.3000.0)     | N/A                                               | Sep 3, 2015 5:56 AM | Odbc                  |    |
|                                                               | AO_NODE4\SQL2014              | SQL Server 2014 RTM (12.0.2000.8)     | N/A                                               | Sep 3, 2015 5:55 AM | Browser Service, Odbc |    |
|                                                               | AUT-2000-003\SQL2000          | SQL Server 2000 RTM (8.0.194.0)       | N/A                                               | Sep 3, 2015 5:55 AM | Browser Service, Odbc |    |
|                                                               | AUT-2005-001\SQL2005          | SQL Server 2005 RTM (9.0.1399.6)      | N/A                                               | Sep 3, 2015 5:55 AM | Browser Service, Odbc |    |
|                                                               | AUT-2005-003\SQL2005          | SQL Server 2005 RTM (9.0.1399.6)      | N/A                                               | Sep 3, 2015 5:55 AM | Browser Service, Odbc |    |
|                                                               | AUT-2008-001\SQL2008          | SQL Server 2008 RTM (10.0.1600.22)    | N/A                                               | Sep 3, 2015 5:55 AM | Browser Service, Odbc |    |
|                                                               | AUT-2008-003\SQL2008          | SQL Server 2008 RTM (10.0.1600.22)    | N/A                                               | Sep 3, 2015 5:55 AM | Browser Service, Odbc |    |
|                                                               | AUT-2008R2-001\SQL2008R2      | SQL Server 2008 R2 SP1 (10.50.2500.0) | N/A                                               | Sep 3, 2015 5:55 AM | Browser Service, Odbc |    |
|                                                               | AUT-2008R2-001\SQL2012        | SQL Server 2012 RTM (11.0.2100.60)    | N/A                                               | Sep 3, 2015 5:55 AM | Browser Service, Odbc |    |
|                                                               | AUT-2008R2-002\SQL2008R2      | SQL Server 2008 R2 SP1 (10.50.2500.0) | N/A                                               | Sep 3, 2015 5:55 AM | Browser Service, Odbc |    |
|                                                               | AUT-2008R2-002\SQL2008R2_CS   | SQL Server 2008 R2 RTM (10.50.1600.1) | N/A                                               | Sep 3, 2015 5:55 AM | Browser Service, Odbc |    |
|                                                               | AUT-2008R2-003\SQL2008R2      | SQL Server 2008 R2 SP1 (10.50.2500.0) | N/A                                               | Sep 3, 2015 5:55 AM | Browser Service, Odbc |    |
|                                                               | AUT-2012-001\SQL2012          | SQL Server 2012 RTM (11.0.2100.60)    | N/A                                               | Sep 3, 2015 5:55 AM | Browser Service, Odbc |    |
|                                                               | AUT-2012-003\SQL2012          | SQL Server 2012 SP2 (11.0.5058.0)     | N/A                                               | Sep 3, 2015 5:55 AM | Browser Service, Odbc |    |
|                                                               | AUT-2012R2-002                | SQL Server 2012 RTM (11.0.2100.60)    | N/A                                               | Sep 3, 2015 5:56 AM | Odbc                  |    |

#### What filter options are available on this view?

On the left side of the Discovered Instances view, you have a number of filtering options.

| DASHBOARD      | SQLINV                                  | ENTORY | AN  |
|----------------|-----------------------------------------|--------|-----|
| OVERVIEW       | EXPLORER                                | INSTA  | NCE |
|                | ad Instances favo<br>ve as Instances fa |        | C   |
|                |                                         | vonte  |     |
| MINOR VERSIO   | N                                       | -      |     |
| MAJOR VERSIC   | )N                                      | •      | 11  |
| Apply filter a | s it changes                            |        |     |

If you want to filter by specific minor or major versions, click the down arrow to expand your options. Check the box(es) or the version(s) you want to view. Enable or disable the option **Apply filter as it changes** depending if you want to see the changes as you apply the filters or if you prefer to select your filters first and see the results when you finish.

Other available filtering options include:

- Load Instances favorite.
- Save as Instances favorite.

🕢 Tip

SQL Inventory Manager displays the filters you select on the top section of the Discovered Instances view under Filtered by. You can deselect filters from this section too.

Access from the Overview

To access the Discovered Instances view, you can also click **New Instances** on the right sidebar of the overview. For more information, go to Vi ewing information on the SQL Inventory Manager Overview.

# Manage your Discovery Options

If you want to configure the discovery job, go to the **Administration** tab and click **Manage Discovery Options** on the Discovery section. On this dialog window you can specify not only those computers where you want SQL Inventory Manager to perform the discovery job but also you can choose which methods you want to use to search in each computer. You can schedule your discovery jobs, add IP address ranges and those domains that SQL Inventory Manager will use for discovery.

For more information on how to configure your manage discovery options, click here.

Need more help? Search the Idera Customer Support Portal.

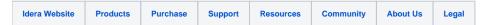